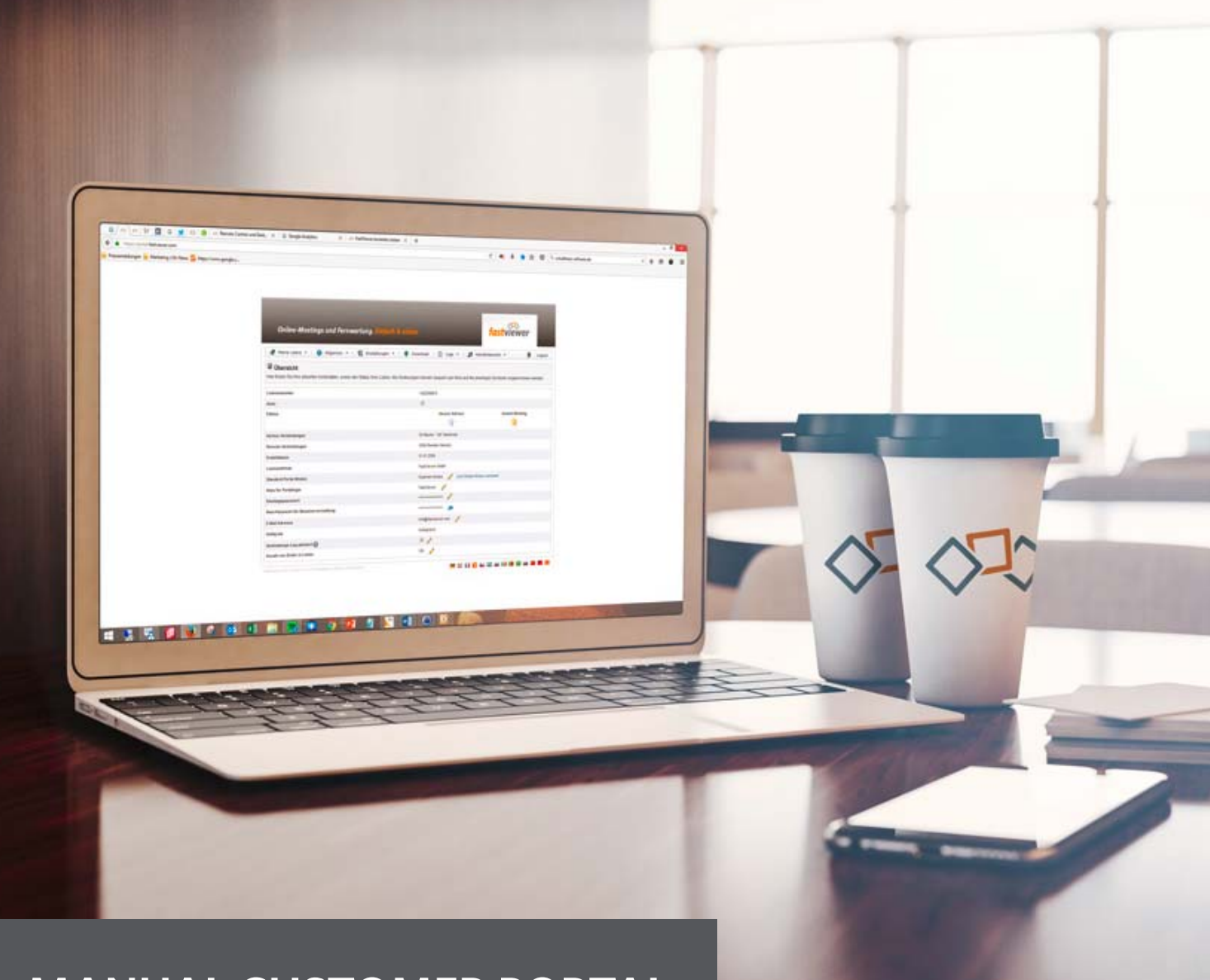

# **MANUAL CUSTOMER PORTAL**

Online-Meetings and Remote Support. Easy & secure.

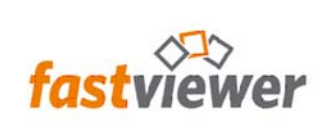

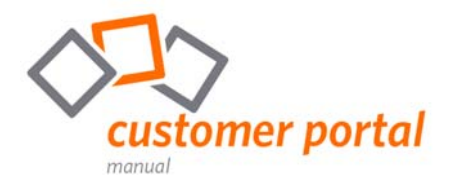

# **Index**

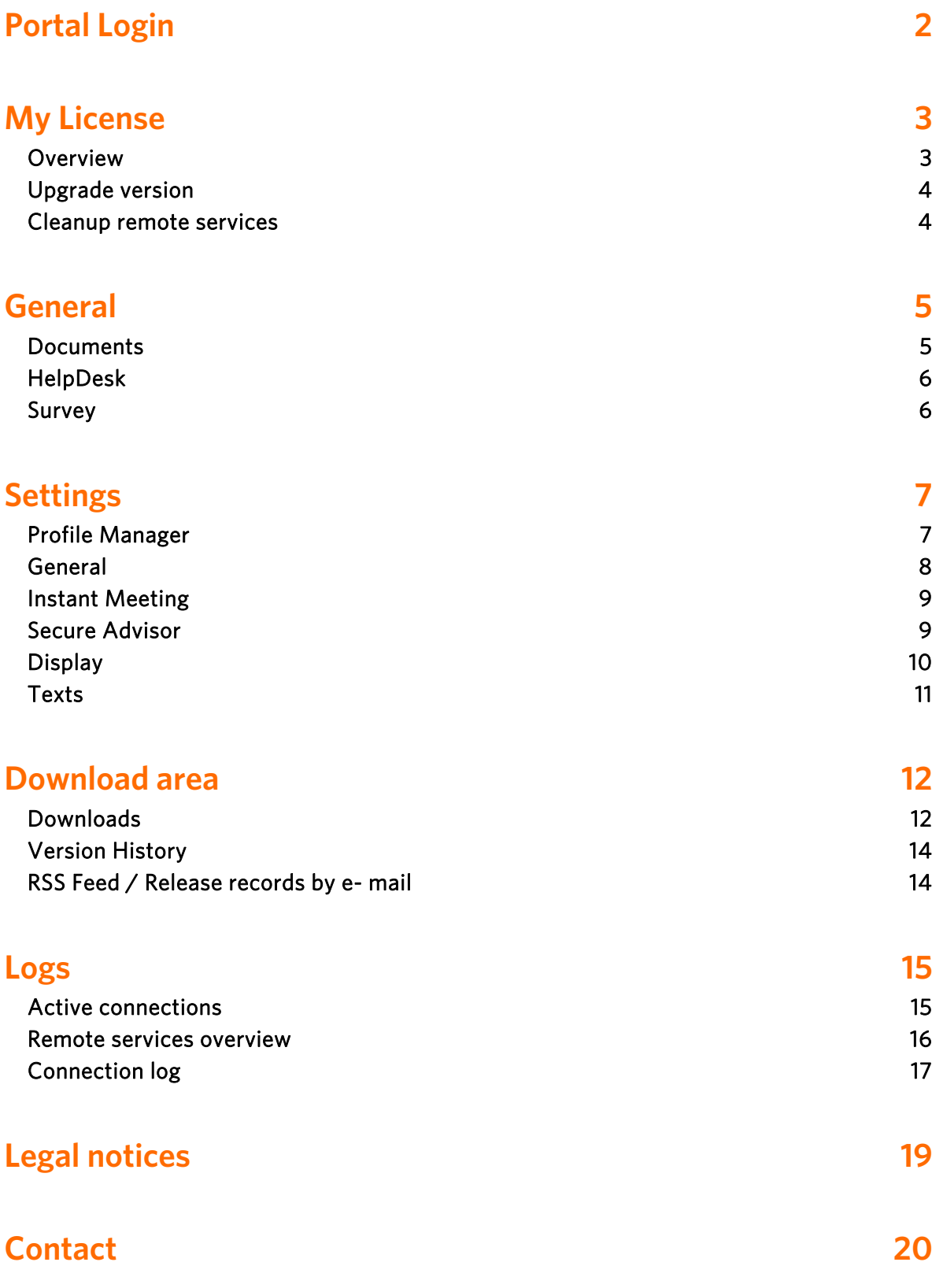

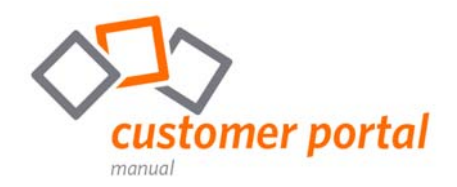

# **Portal Login**

To log in to your personal customer portal, you will need your license number, as well as the corresponding password, which you have received by e-mail. You get to the login page of the customer portal either via the **FastViewer homepage**, by clicking on the customer portal button on the top right, via the link in your license e-mail or via the following URL: https://portal.fastviewer.com/

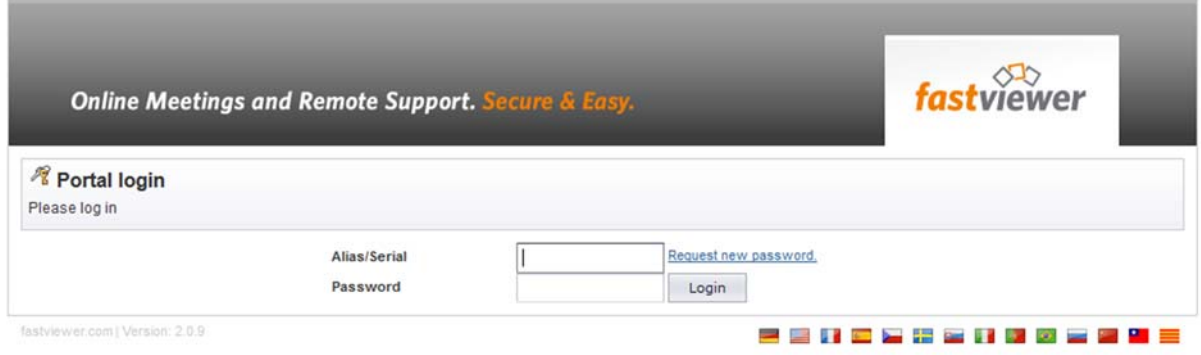

Please note that several people can log in to the customer portal at the same time. This may mean that changed and saved settings may be overwritten by another user. In this case, however, you will receive an appropriate notification.

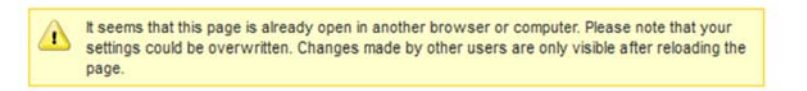

If you login the first time to the customer portal, the cover page will be in simple mode. Adapted for a quick start without changing settings or configuring the modules.

In order to configure the FastViewer solution and adapt it to your needs, please switch to the expert mode.

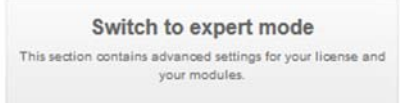

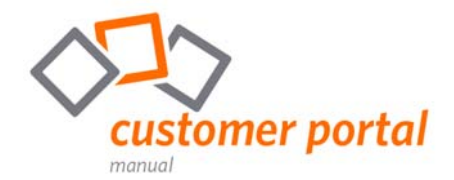

# **My License**

#### **Overview**

After the login, you get to the My license page, where you can find all information about your FastViewer license.

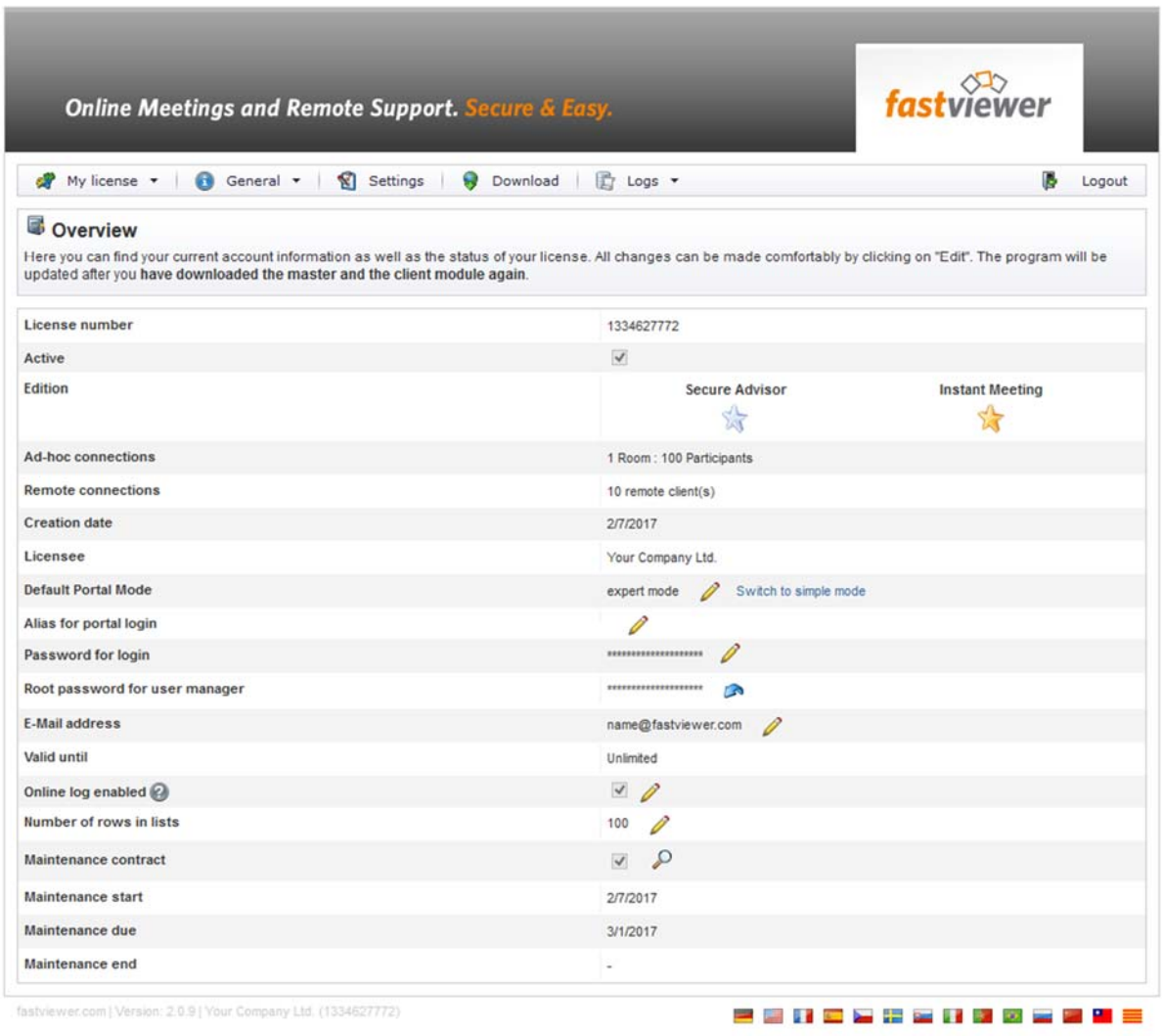

For example, you can activate the connection log, set an alias for your portal login, or change the password. In addition, you can also download your maintenance contract via the  $\bullet$  icon.

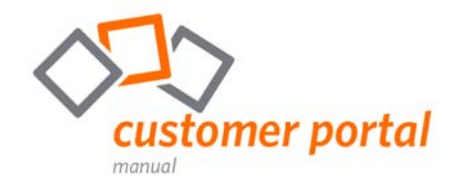

#### Upgrade version

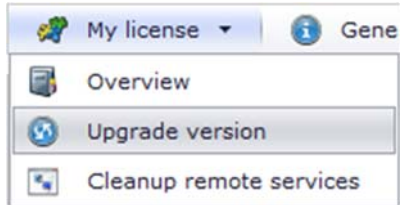

 If you are using a Secure Advisor license or an Instant Meeting license with Remote Option, you will find the version upgrade section in the drop-down box. Here you have the possibility to update all already installed remote clients of the previous version 2 to the current version 3 of FastViewer.

#### Cleanup remote services

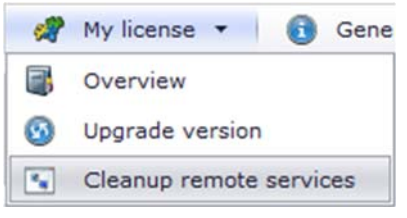

If you are using a Secure Advisor license or an Instant Meeting license with Remote Option, you will also find the Remote Services Cleanup section in the drop-down box. Here you can manage your installed remote clients, manually deleting outdated or duplicate services, or setting up an automatic cleanup.

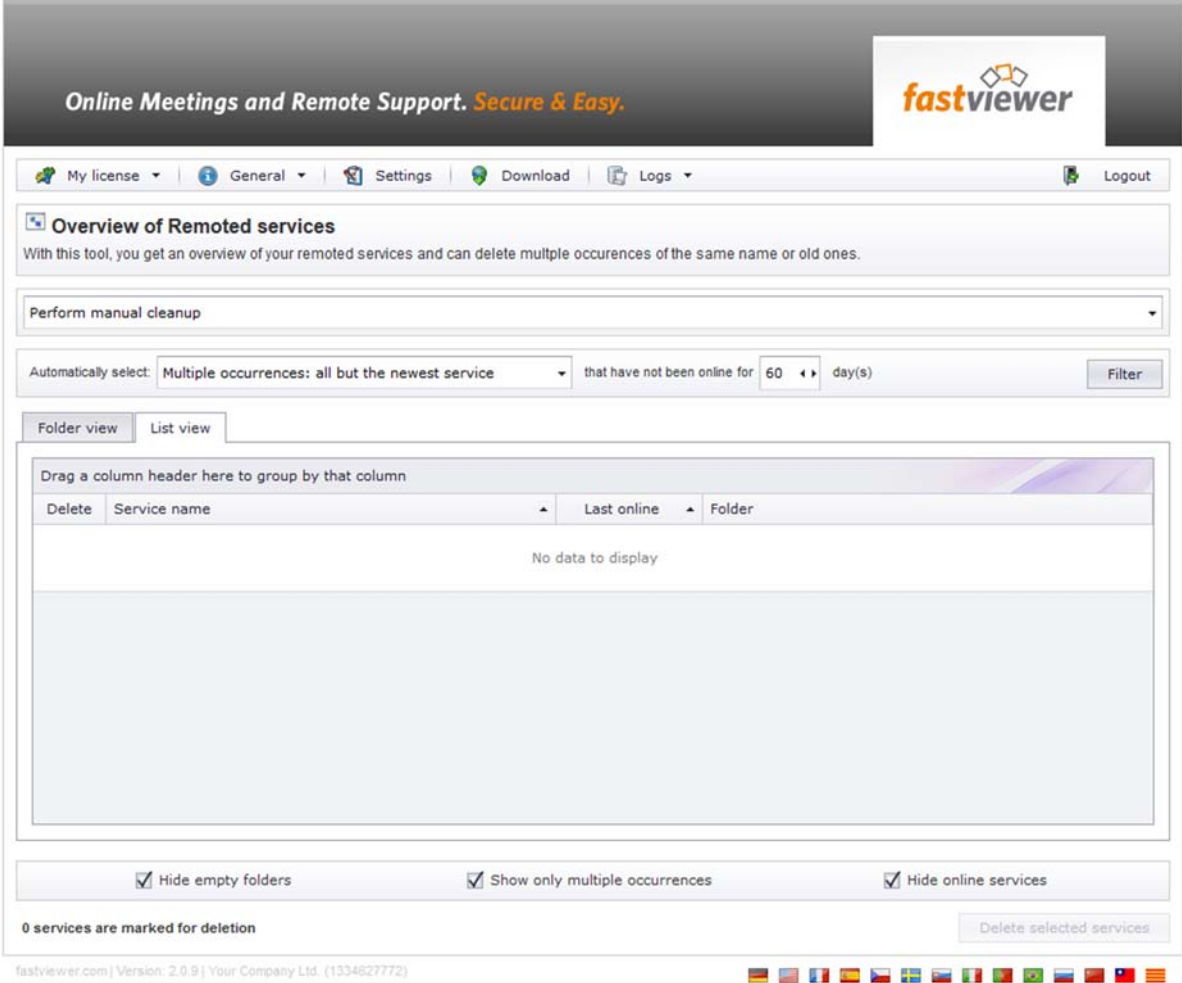

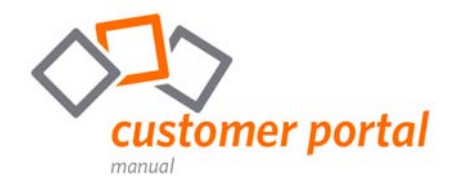

# **General**

#### **Documents**

The Documents menu contains all important manuals and instructions for all FastViewer solutions, as well as basic documents such as GTCs, EULAs or certificates. In addition, we also provide you with our client buttons as a .zip file. You can easily integrate these into your homepage and thus provide your customers with a single click, the FastViewer customer module.

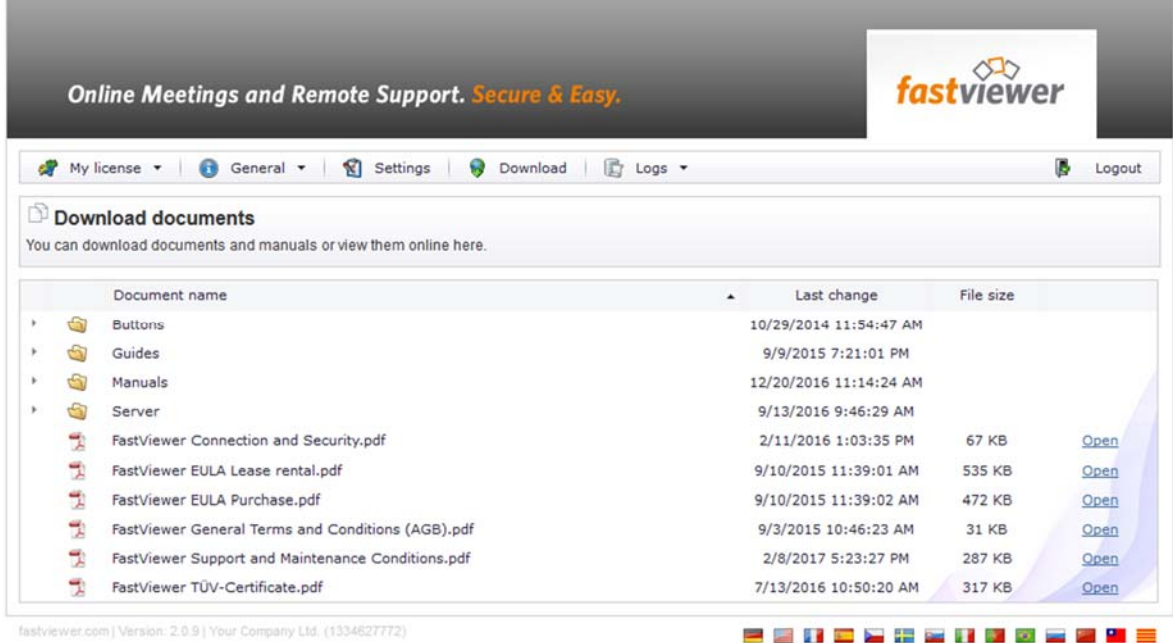

Just click on the link "Open" in order to view and / or download the document.

Please note: To read the documents you need Adobe Reader. You can download this from here.

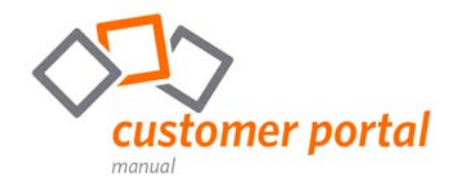

#### HelpDesk

If you have any technical problems or issues with the FastViewer solutions, you can create a support ticket and also monitor their status here.

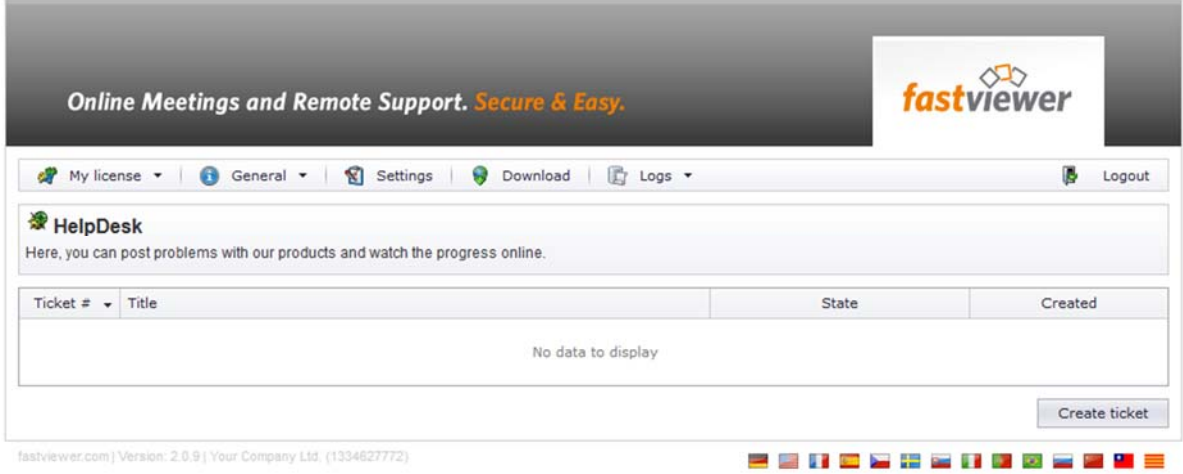

#### Survey

Would you like to give feedback on our solutions or suggest improvements? The FastViewer Survey gives you the opportunity to share your opinion with us in a survey or to create a feature request.

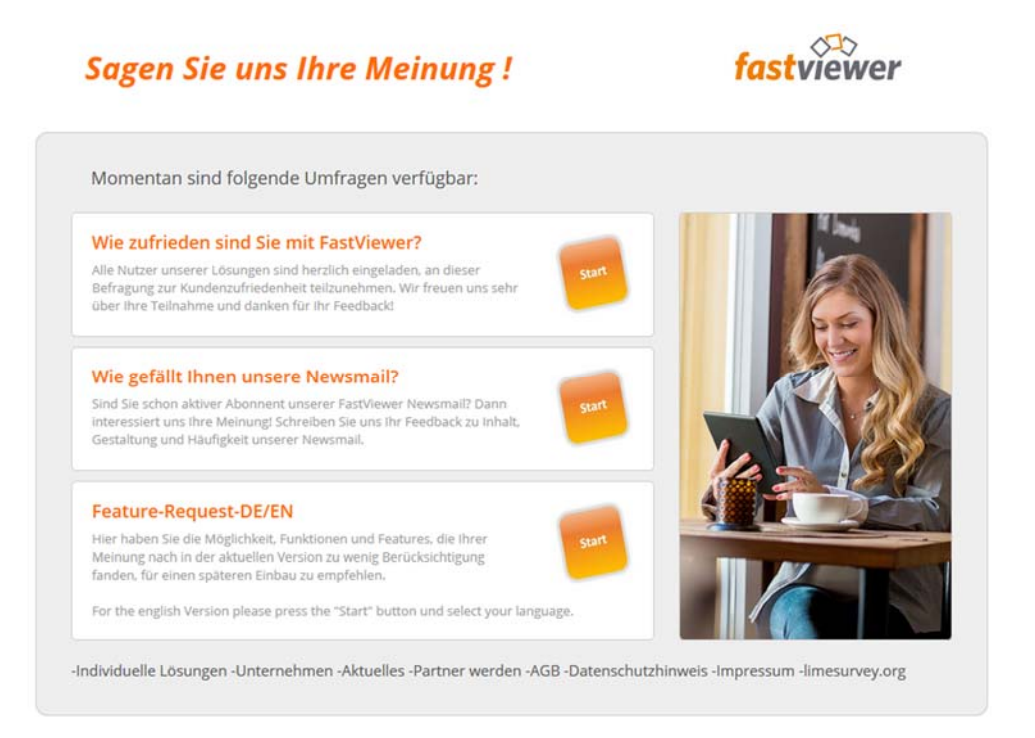

Please note: The front page of the survey is only available in German at the moment. For the English version of the Feature-Request click on the "Start"-Button and select the language.

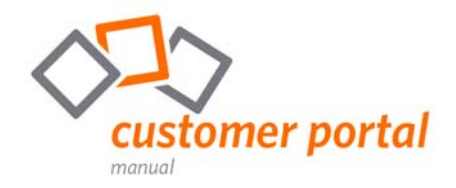

# **Settings**

Here you can configure the FastViewer solutions individually and make all settings to customize the modules to your needs.

#### Profile Manager

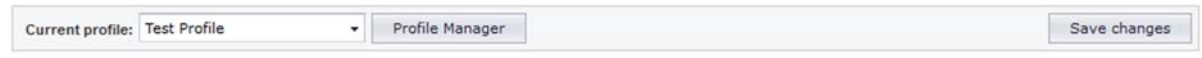

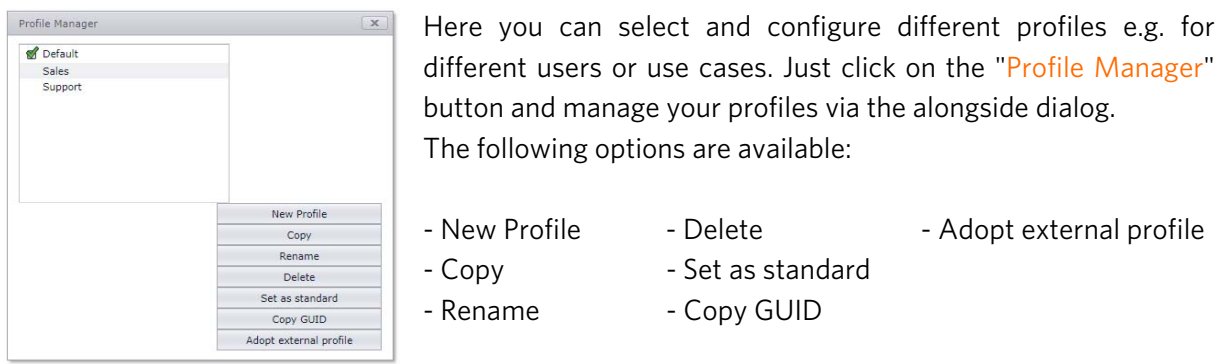

#### Copy GUID

With this option, all profile settings can be copied and thus transferred to another FastViewer license.

#### Adopt external profile

After entering the license number and the portal password of the affected (external) license, you can transfer individual profiles of this license to your portal. After selecting the respective profile, you can edit the profile name. With this name, the selected profile will be available in your FastViewer portal.

Via the navigation points, you can configure the various settings of your modules, depending on the solution you have purchased.

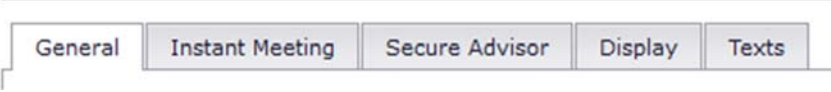

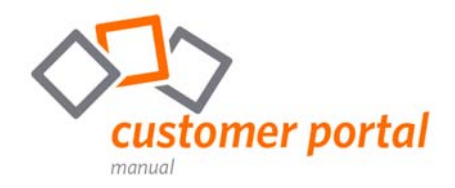

#### General

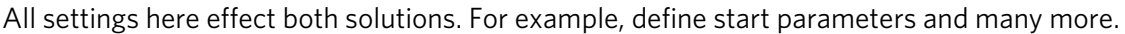

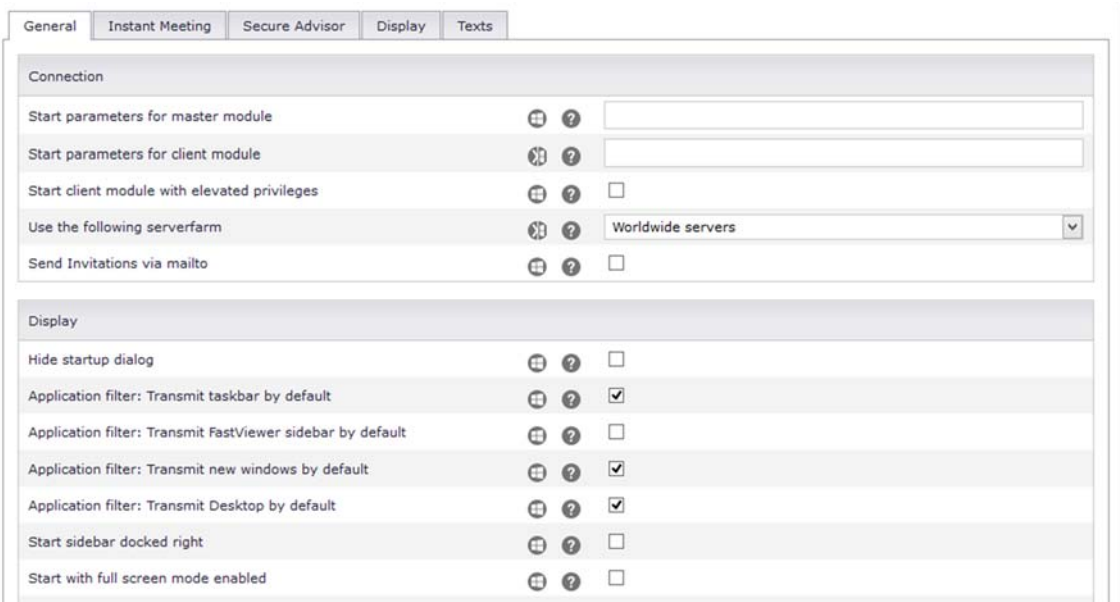

#### Using Start Parameters

You can find an excerpt oft he possible start parameters below. All parameters are listed in the main manual (page 23 ff):

https://fastviewer.com/demo/FastViewer\_Manual\_V32.pdf

#### /record:"<C:\Recordings\Recording 1>"

The session is automatically recorded from the start. When the session has ended, the recording is automatically stored under the specified path and name. In the above case under "C:\Recordings\Recording 1". With a Configuration, to save the recording utomatically under a predefined path (e.g. network drive) the recording is first saved locally. Only after the session has been terminated the recording file will be stored at the given path. The FastViewer-Module stays in this case open until the transmission of the recording file has been finished. The transmission can't be completed if the FastViewer-Module is terminated, e.g. via task manager, before the transmission has been completed.

#### /transport:http

Specify the port via which the program communicates by default. In doing so you can select from fhttp fhttps http, https and tcp. You can specify several protocols "/transport:Protocol1, Protocol2,..."

#### /reAutoconnect:<Guid>

Enables a direct connection to a specific remote client /reAutoConnect: {GUID} (alternative hostname). NOTICE: The GUID can be put out in the remote console with a right-click on the respective client.

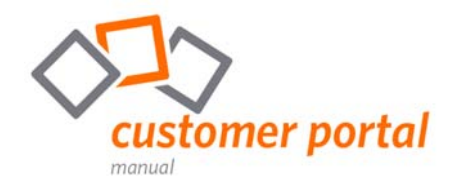

#### Instant Meeting

Define here, among other things, which tabs are displayed in the sidebar and which functions should be available.

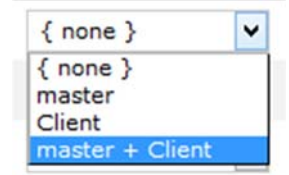

You can set these via drop-down menu, either for both modules, master and client, for none or just one of them.

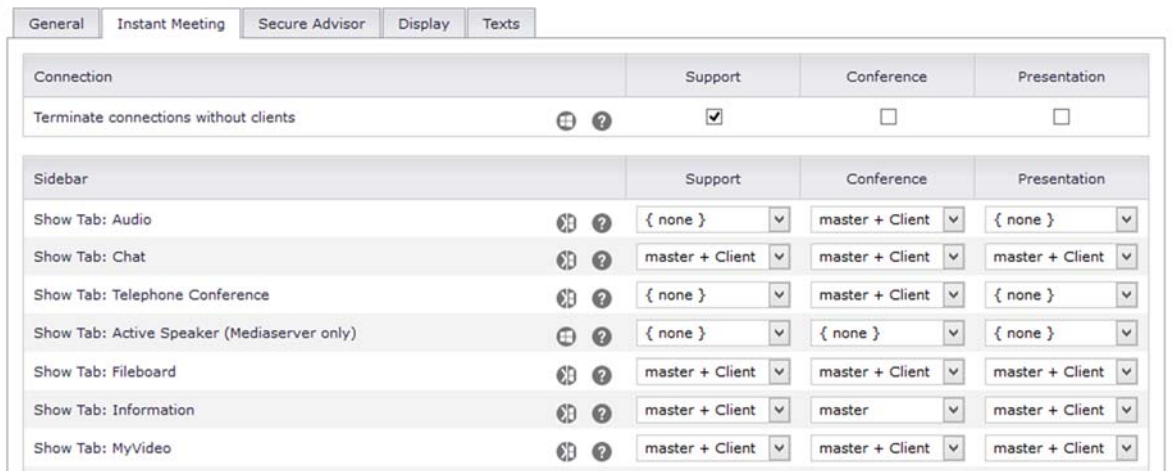

#### Secure Advisor

If you work with the FastViewer solution Secure Advisor or the additional Remote option (for Instant Meeting), you can make settings for e.g. FastProxy, logging or audio & video functions here.

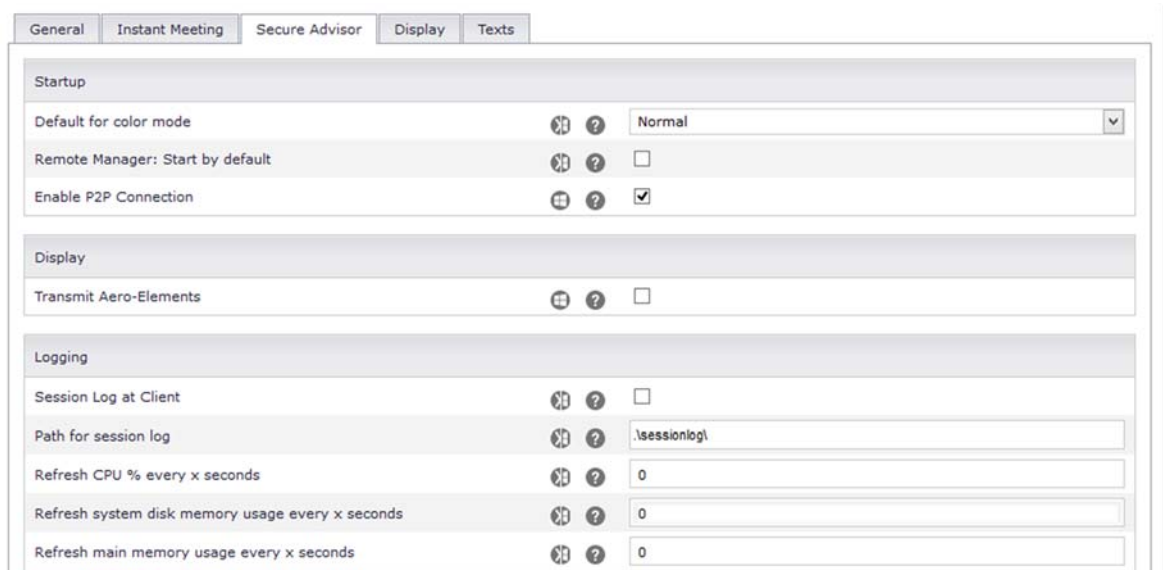

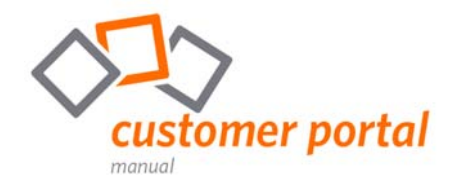

#### Display

Make FastViewer to your own solution, simply by adapting it to your CI.

In the Display tab, you can upload your logo and display it in the sidebar as well as in the dialog windows. In addition, you can also define the color of the sidebar.

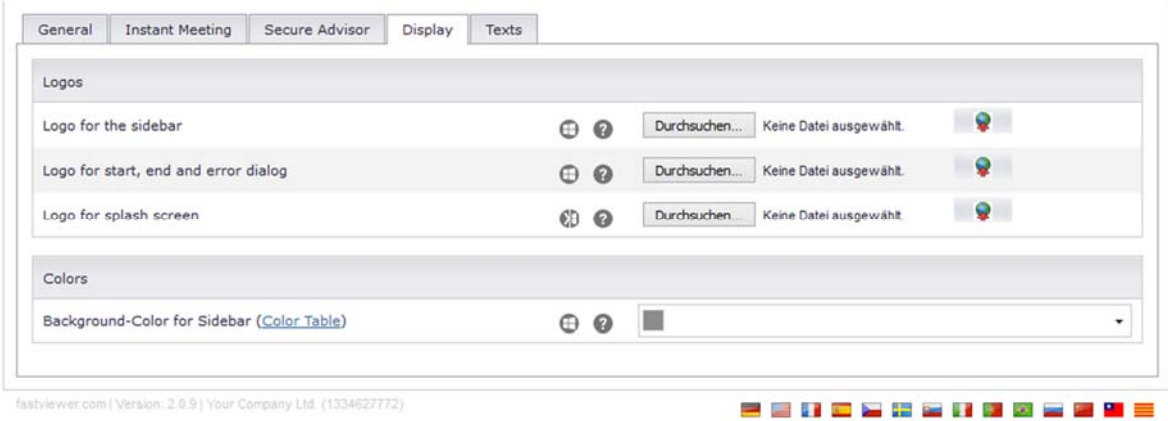

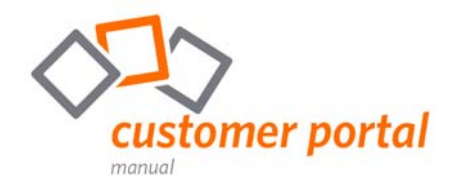

#### Texts

Change here all displayed texts of your modules, such as the invitation mail texts or the texts of the various tabs of the sidebar.

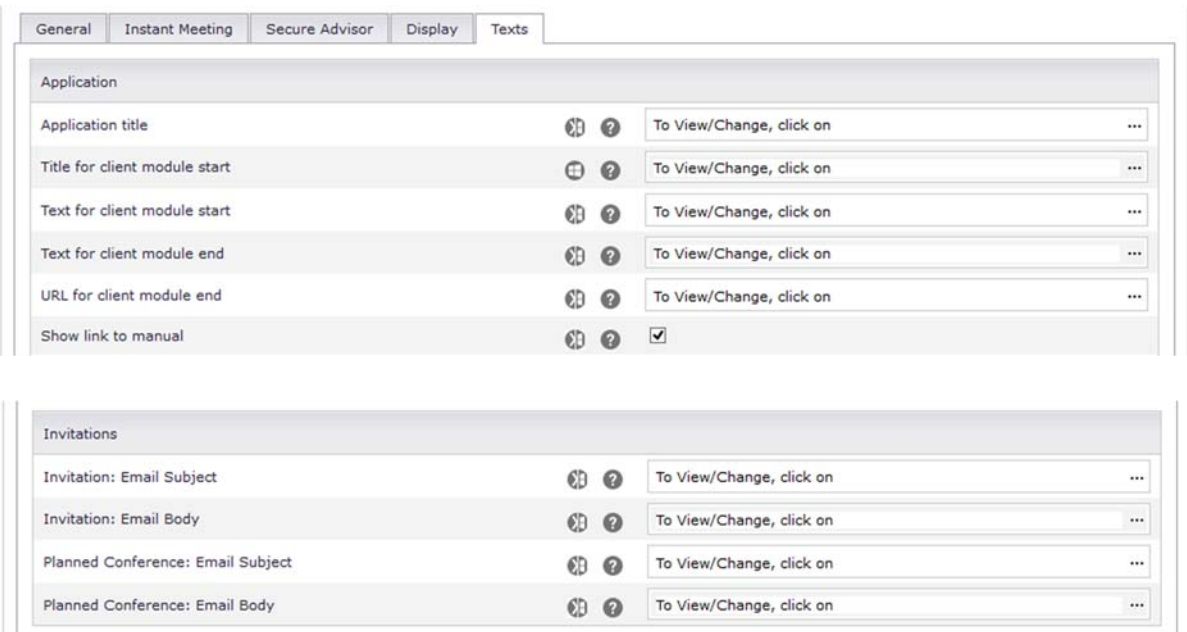

#### Please note

Please note that you always have to save your changes by clicking the "Save changes" button and then download the modules again so that the changes can affect.

For an explanation of the individual settings, simply move your mouse pointer over the  $\bullet$  icon. Settings that affect both, the Windows and the Mac version, are marked with  $\bullet\bullet$  icon.

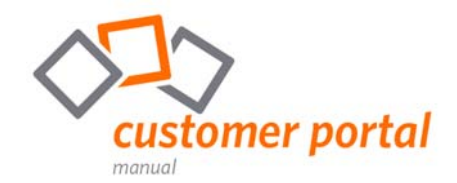

## **Download area**

#### Downloads

You can download the FastViewer modules here – of course always the latest version of FastViewer within an active maintenance contract. Depending on the platform, either for Windows or for Mac. In addition, we also provide you special tools for the FastViewer solutions free of charge.

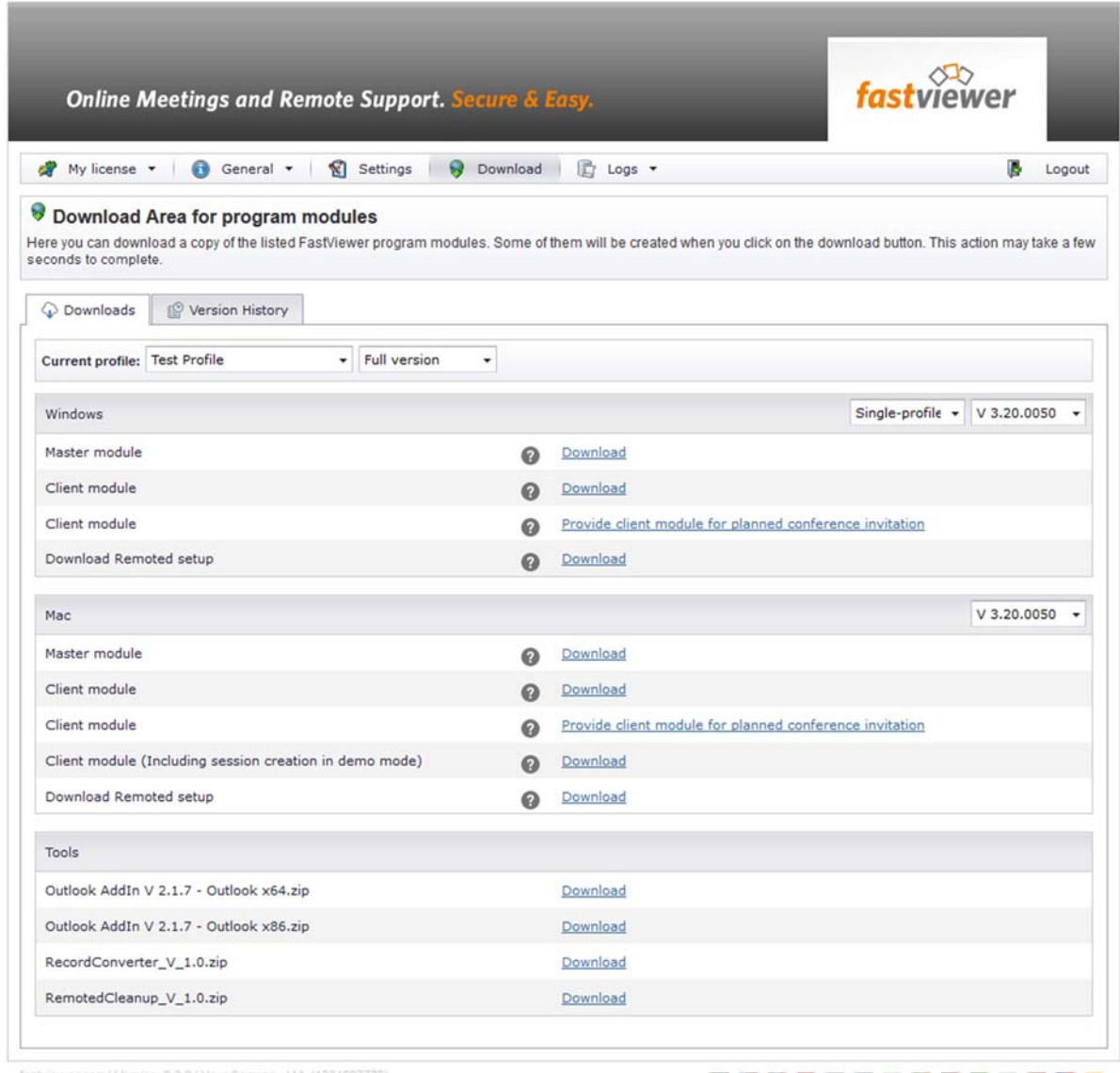

inv Ltd. (1334627772)

--------------

Current profile Select the profile, with the needed settings here (single-profile). Single-profile: The modules contain the settings of this one specific profile. Multi-profile The modules contain all profiles. In order to select one specific profile, you need to start the modules with the needed parameter: /configprofile:"profilname" Full- / Demo-Version Select the version you want to download - your full version or a 5minute trail version.

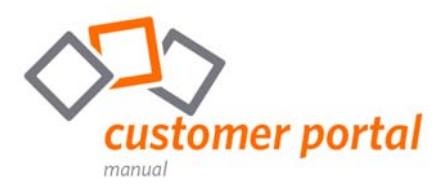

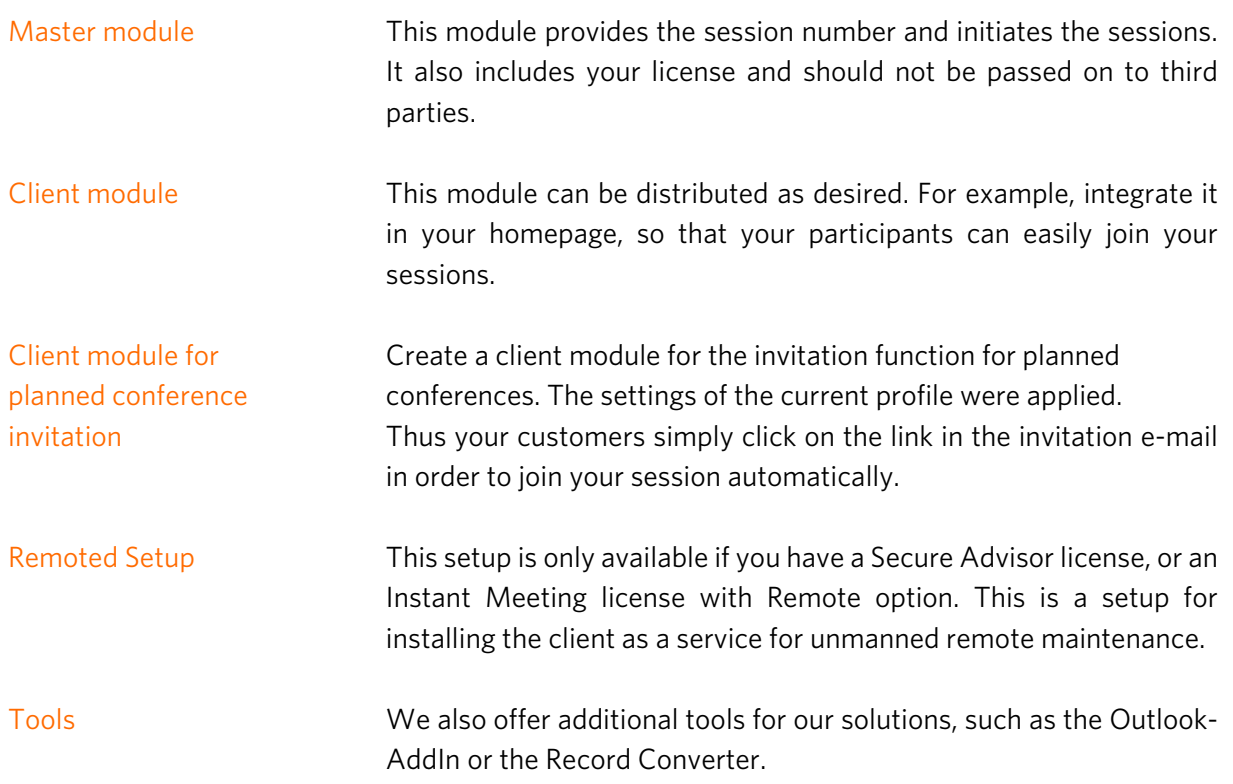

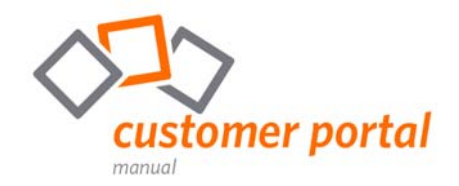

#### Version History

In the version history, you will receive information about the changes that have occurred within the last version. This includes, for example, new functions or bug fixes.

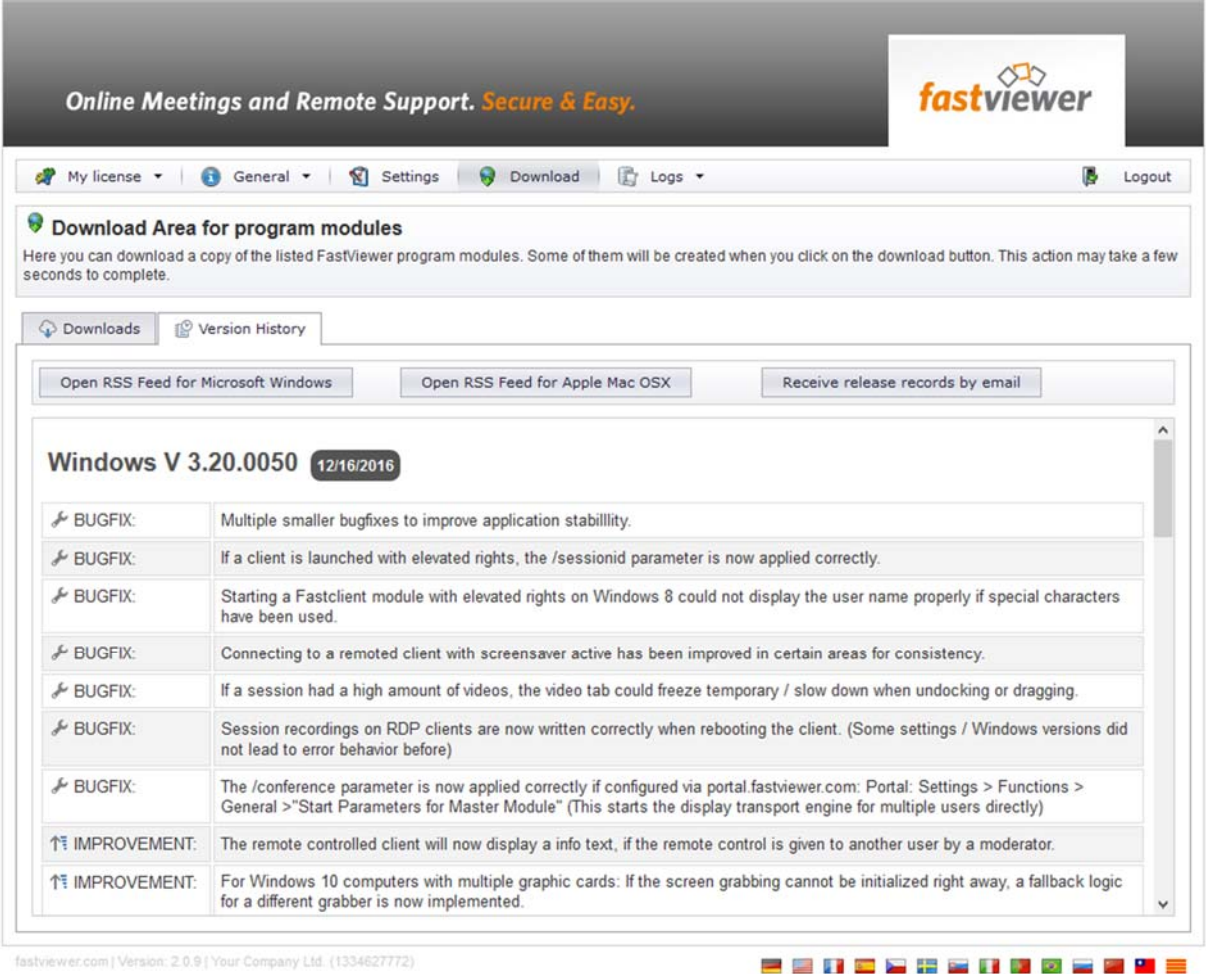

fastviewer.com | Version: 2.0.9 | Your Company Ltd. (1334627772)

#### RSS Feed / Release records by e- mail

Get informed about Updates from FastViewer via RSS Feed or RSS e-mail.

Create, for example, a dynamic bookmark in the web browser and get informed of the latest version at any time with only one mouse click.

Alternatively, you can subscribe to the FastViewer updates via RSS e-mail. Enter your e-mail address and you will receive an e-mail with every update.

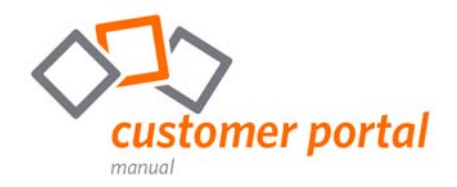

## **Logs**

In the Logs area, you have the option to access and evaluate various information on the use of your license.

#### Active connections

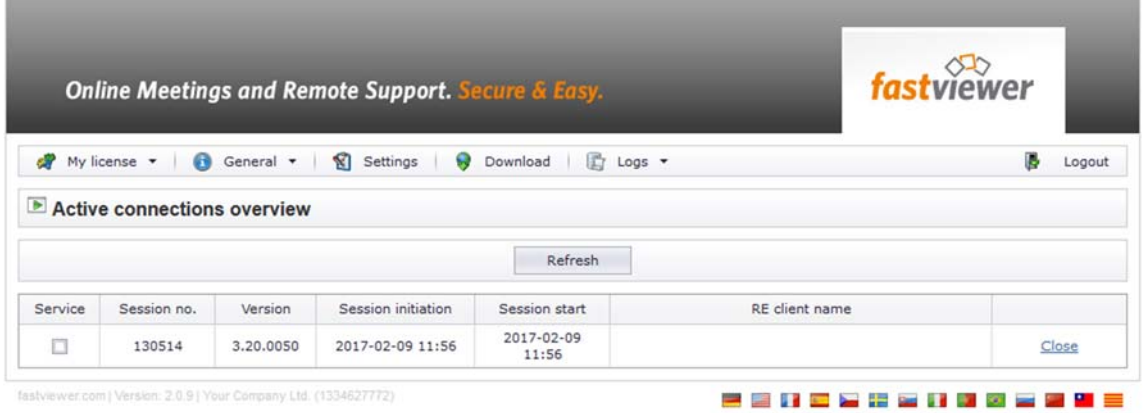

This menu item allows you to check your active connections. The following information is available:

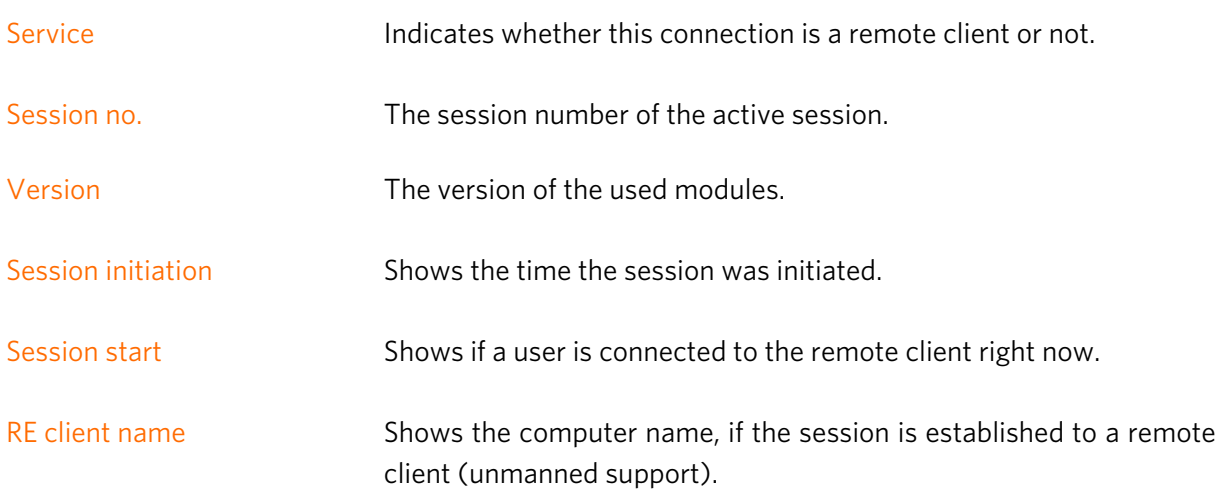

#### Note about freely usable fields:

The fields are not intended to store sensitive data.

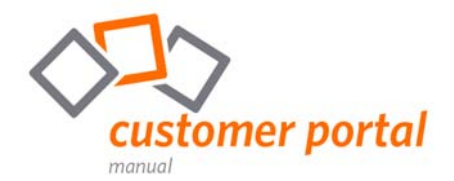

#### Remote services overview

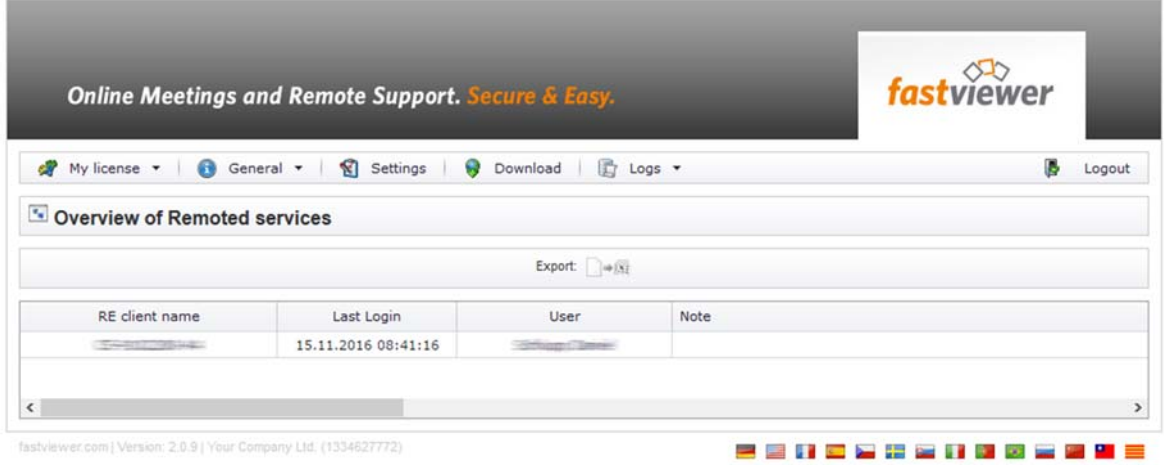

See all already installed remote clients here. The following information is shown:

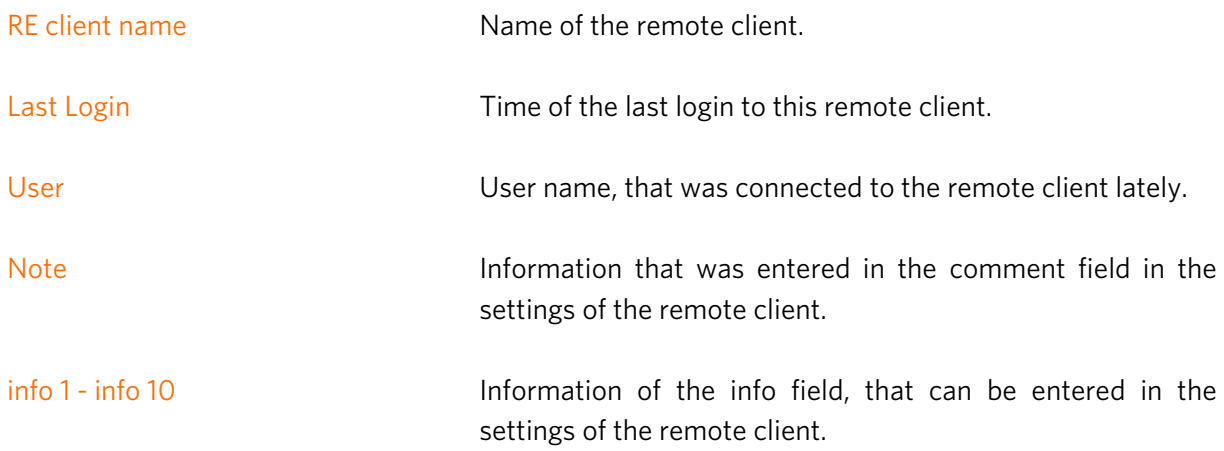

#### Note about freely usable fields:

The fields are not intended to store sensitive data.

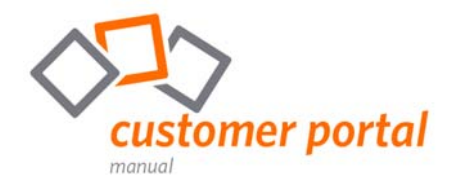

#### Connection log

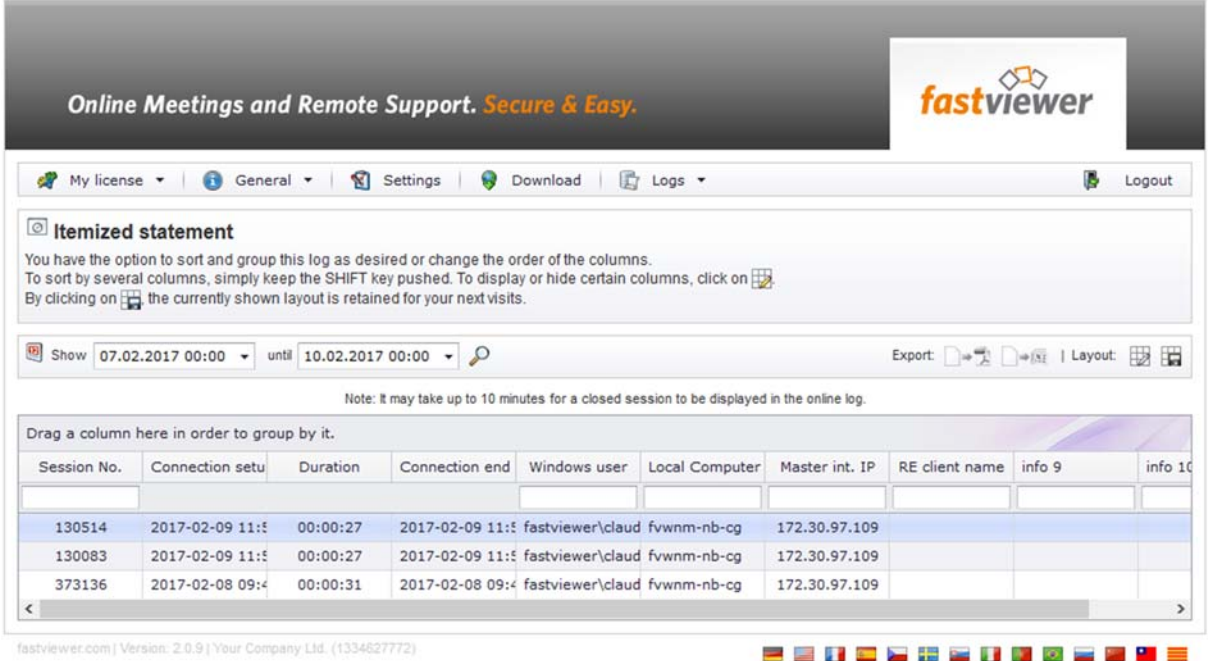

In the connection log - if activated - all your FastViewer sessions are listed. The following configuration options are available within the log:

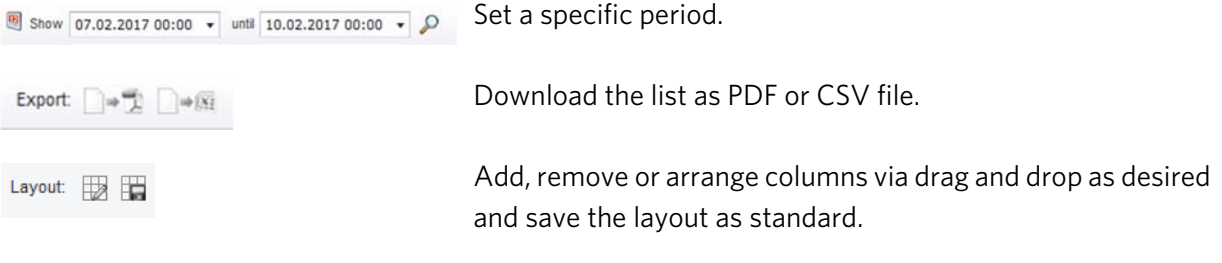

Please note: You can activate the connection log in the portal area My license (See page 3 of this manual).

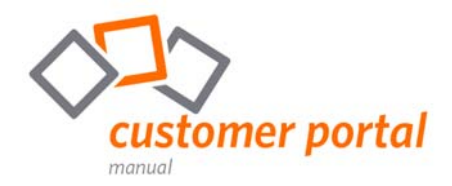

### Possible columns of the connection log:

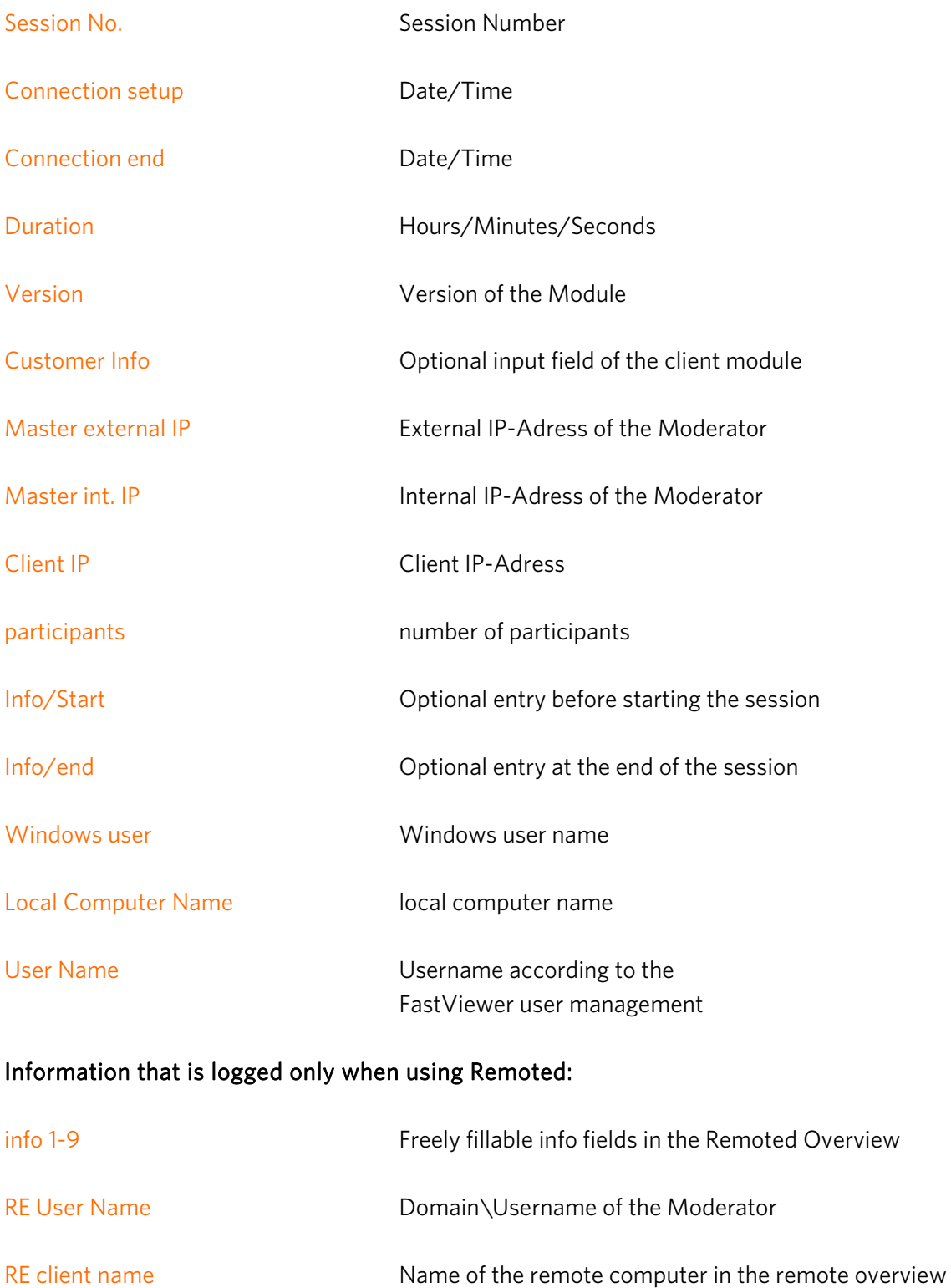

RE Computer Name Name Name of the Remoted-computer – only Remoted V2.6

Note about freely usable fields: The fields are not intended to store sensitive data.

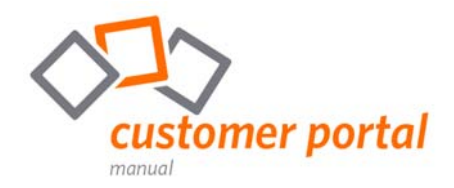

# **Legal notices**

FastViewer GmbH assumes no liability for any damage, loss or destruction of software, data or programs resulting from the use of FastViewer.

The software and hardware designations used in this manual are mostly registered trademarks and thus subject to the relevant provisions of copyright law. The documentation, as well as extracts from it, may be neither transmitted nor reproduced by any mechanical or electronic means, photocopying or any other means without express permission in writing. All company names cited in examples and data are fictitious. Any similarities are therefore purely coincidental.

The information contained in this document is based on the current software version used at press time. This may be changed at any time without notice and represents no commitment on the part of the seller.

The descriptions herein do not guarantee the availability of any described features in a legal sense.

FastViewer GmbH has exercised the utmost care while preparing this guide, but does not warrant the completeness or accuracy of the information in it and disclaims all liabilities for any technical or printing errors.

As far as possible, this document is gender neutral. In cases where the masculine form of address is used, this is done solely for simplicity, and the feminine form is always implicitly included.

If you have corrections or suggestions, please send us an e-mail. Thank you for your efforts.

More information on the FastViewer products can be found on the Internet at

www.fastviewer.com

© FastViewer GmbH

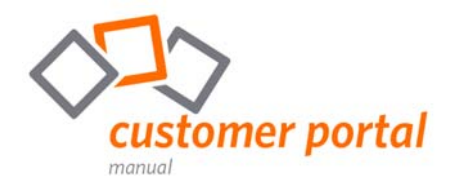

# **Contact**

Dear customer or prospect,

If you have questions about the product, please contact us.

FastViewer Germany: Schwesterhausgasse 11 92318 Neumarkt, Germany

phone: +49 (9181) 509 56 -0 fax: +49 (9181) 509 56 -29 e-mail: info@fastviewer.com

www.fastviewer.com

Technical Support: If you need technical support please contact our hotline:

phone: +49 (9181) 509 56 -28 fax: +49 (9181) 509 56 -29 e-mail: support@fastviewer.com

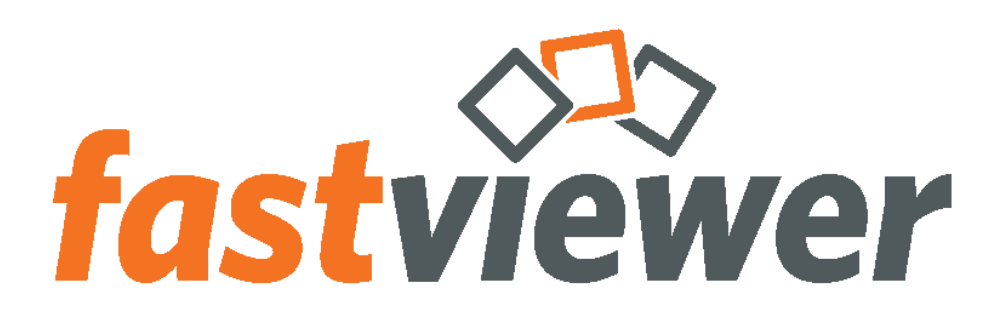

**Online-Meetings and Remote Support. Easy & secure.**